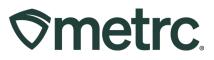

| Bulletin Number:<br>CA-IB-2024-002                                    | Distribution Date:<br>5/1/2024 | Effective Date:<br>03/31/2024         |
|-----------------------------------------------------------------------|--------------------------------|---------------------------------------|
| Contact Point: Metrc Support                                          | Subject: Metrc Learn training  | <ul> <li>Important updates</li> </ul> |
| <b>Reason:</b> The Metrc Learn training enhancements to improve users | 0.                             | th changes and new                    |

#### Greetings,

Thanks to the insightful feedback gained from licensees and state users across the markets we serve, the new and improved Metrc Learn platform has been designed to revolutionize how you learn and grow with Metrc.

Here's what to expect with the initial rollout of the redesigned Metrc Learn platform:

- Enhanced user experience: We've revamped the user interface to make learning more intuitive and seamless for a smoother and more visually engaging learning experience.
- Facility- and role-specific content: While facility-specific content will be available at launch, we will be introducing role-specific content in the coming weeks and months to address the unique challenges in the industry and objectives of various positions as it relates to the Metrc system.
- New Business training: Newly revamped content will now be available.
- **Progress tracking:** Users can export and share a record of training completed. In addition, Managers or Owners can request to become a power user to view what training employees have taken.
- **On demand mobile experience:** Metrc Learn will now be available through a mobile application to make training more accessible and convenient.

Additional enhancements, new functionality, and updated content are currently in development and when available, more information will be provided.

Please read on for more information on how to leverage the new Metrc Learn to the fullest and begin benefiting from enhanced training, regardless of current Metrc skill level.

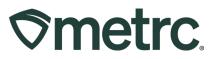

# Accessing the new Metrc Learn

Effective March 31<sup>st</sup>, the existing Metrc Learn platform and login link was decommissioned and will no longer work. However, accessing the new <u>Metrc Learn</u> LMS is simple through multiple convenient locations:

#### From within the Metrc system

• Navigate to the Support area dropdown on the navigational toolbar and select "Sign up for Training" to register.

#### From the Metrc website

• Navigate to your <u>state's partner page</u> and scroll down to the "Metrc's Training Resources" section to find the link.

Also, save the link – *learn.metrc.com* – as a bookmark in your preferred web browser. If you have the existing link saved as a bookmark, please replace it with the new link.

#### Existing Metrc Learn account users:

The Metrc team has already transitioned existing user accounts to the new platform. To explore the new features and improvements that are available, simply take the following steps:

1. Navigate to the Metrc Learn login page using the new link: learn.metrc.com

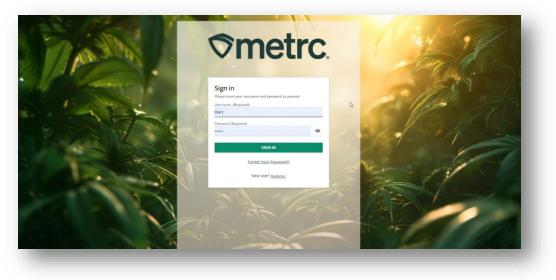

Figure 1: Metrc Learn login page

2. Enter your existing username.

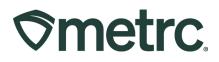

3. Click the "Forgot Your Password?" link

|                         | met                                   | <b>r</b> C |     |
|-------------------------|---------------------------------------|------------|-----|
|                         |                                       |            | D   |
|                         |                                       |            |     |
| Sign in<br>Please Inser | t your username and password to proce | ed         |     |
| marc                    | nequired)                             |            |     |
| Password (R             | equired)                              |            |     |
|                         |                                       | 0          |     |
|                         | SIGN IN                               |            |     |
|                         | Forgot Your Password?                 | ]          |     |
|                         | New user? Register                    |            |     |
|                         |                                       | 1          | SVE |

#### Figure 2: Metrc Learn sign-in and password reset

A password reset link will then be sent to the email associated with the Metrc Learn account. Please make sure the new password contains at least 9 characters. For security reasons, the new password must also be different from the last 3 passwords used.

Once the new password is set, return to the <u>login page</u> and enter the username and new password to access Metrc Learn.

#### New to Metrc Learn? Here's how to register:

To register for a Metrc Learn account, the following steps should be taken:

- 1. Navigate to the Metrc Learn login page by:
  - Using the new link: <u>learn.metrc.com</u>; or
  - From within the Metrc system Navigate to the Support area dropdown on the navigational toolbar "Sign up for Training".

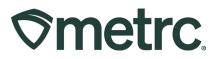

2. Click the 'Register' link next to 'New user?' - see Figure 3.

|                                 | etrc.               |  |
|---------------------------------|---------------------|--|
|                                 |                     |  |
| Sign in                         |                     |  |
| Please insert your username and | password to proceed |  |
| Username (Required)             |                     |  |
| marc                            |                     |  |
| Password (Required)             |                     |  |
| •••••                           | Ø                   |  |
| SIG                             | N IN                |  |
| Forgot You                      | r Password?         |  |
| New user                        | r? <u>Register</u>  |  |

Figure 3: Register for a Metrc Learn account

Once the 'Register' link is clicked, the registration page will appear.

3. From the registration page, complete all required information on the form. The password must include at least 9 characters. When complete, click 'Next' – **see Figure 4.** 

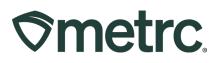

| 1 User profile              |   | 2 Additional Fields                                                   |      |
|-----------------------------|---|-----------------------------------------------------------------------|------|
| Email (Required)            |   |                                                                       |      |
| First Name (Required)       |   | Last Name (Required)                                                  |      |
| Password (Required)         | ٥ | Retype Password (Required)                                            | ø    |
| Language (Required)         | • | State or region you facility is licensed in<br>Alabama Industry Users | •    |
| Already registered? Sign in |   |                                                                       |      |
|                             |   |                                                                       | NEXT |

Figure 4: Registration – User profile

4. On the next page, fill in all additional fields and click 'Register' - see Figure 5.

| Register<br>egin your new learning experience by simply filling out | this form.                                                 |
|---------------------------------------------------------------------|------------------------------------------------------------|
| User profile                                                        | 2 Additional Fields                                        |
| Metrc Username                                                      | State or region your facility is licensed in. (Required) 💌 |
| acility Type (Required)                                             | Facility License Number(s) (Required)                      |
| Already registered? Sign in                                         |                                                            |
| PREVIOUS                                                            | REGISTER                                                   |

#### Figure 5: Registration – Additional fields

Upon approval of active Metrc Learn status, which can take up to 48 hours, an email invitation will be sent confirming registration.

Once the email invitation is received, navigate to the <u>Metrc Learn login page</u> to sign in and access training.

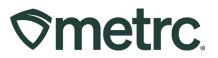

## Metrc Learn mobile experience

Metrc Learn is available through the Go.Learn mobile application – Apple iOS and Android – to make training more accessible and convenient.

To take advantage of on-the-go access to Metrc training, simply scan the QR code below based on mobile device type, to download the free application – **see Figure 6**.

Login credentials will be the same as accessing through a web browser and a WiFi connection will be required.

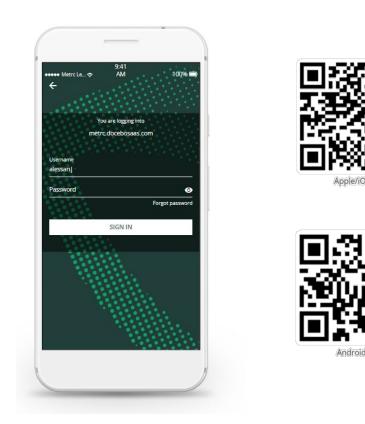

Figure 6: Metrc Learn mobile application

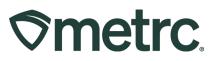

# Metrc Learn future enhancements

Additional exciting enhancements are currently in development – see what's on the horizon:

- **Improved interactive learning experiences:** Refined course content and learning materials tailored to specific needs for a more engaging, informative, and relevant learning journey. With new features like interactive multimedia content, gamified quizzes, and collaborative learning activities, learning will become more immersive and fun to bring concepts to life and foster deeper understanding.
- **New modules:** Covering a more diverse range of topics and foundational principles of Metrc, its software, features, and functionality in a user-centric manner.
- **Streamlined learning journeys**: Say goodbye to scattered resources and disjointed learning paths. The new LMS will provide a centralized hub where to access all learning materials, courses, and resources effortlessly.
- **Persona-based learning experience**: We understand that everyone learns differently, so the new LMS will offer personalized learning paths tailored and adaptive to individual needs and goals.
- **Real-time progress tracking**: Keep tabs on completed courses, achievements unlocked, and areas for improvement all in real-time so you can take control of your learning journey and stay motivated to reach new milestones.
- **On-demand mobile experience:** To further enhance this new feature, 'Offline Mode' functionality will allow users the ability to access content when no WiFi connection is available.

To share feedback with our team, you can reach out directly to our Training and Learning Experience team at <u>learn@metrc.com</u>.

For general Metrc system-related inquiries, please submit a case with Metrc Support at <u>support.metrc.com</u>.